## **Middleware/Plattformen als "Test" markiert**

Die Middleware zeigt oben links neben dem microtech-Logo in rot "Test" an und synchronisiert nicht. Es erscheinen mit jeder Synchronisation neue Fehlermeldungen im Protokoll der Middleware. Gegebenenfalls erscheint nach einem Neustart des Middleware-Dienstes zusätzlich die Meldung **"**Err: Der Prozess kann nicht auf die Datei "C:\ProgramData\microtech\middleware\5.0\proc.lck" zugreifen, da sie von einem anderen Prozess verwendet wird**"** beim Öffnen der Middleware-Oberfläche im Browser. Sind nur einzelne Plattformen betroffen, erscheint in rot "Test" neben dem Profilnamen.

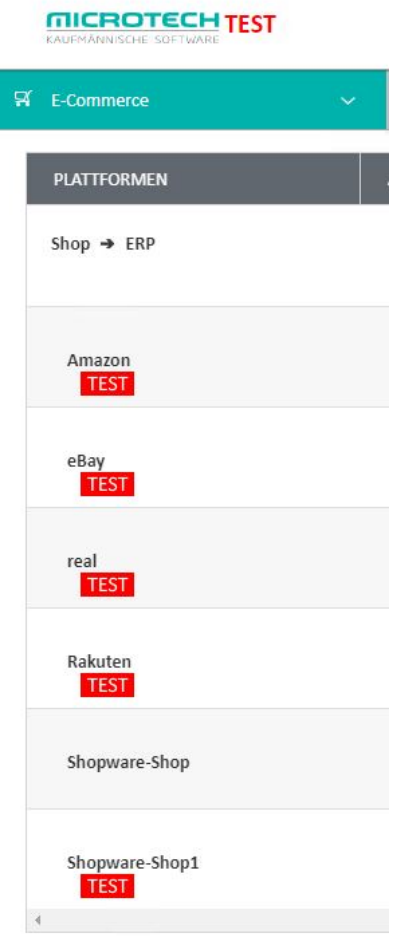

Es sind mehrere Ursachen möglich.

- 1. Falls es nur einzelne Plattformen betrifft, ist in der Verbindungskonfiguration eventuell die Option: "Test-Profil" angehakt.
- 2. Die Lizenzen sind nicht aktuell oder nicht vollständig. In diesem Fall ist es nur möglich, bis zu 100 Vorgänge etc. zu synchronisieren.
- 3. Der Dienst: "microtech Middleware" ist zu einem Zeitpunkt gestartet, als der büro+ Server nicht erreichbar war.
- 4. Es wurde ein Update von büro+ durchgeführt, das noch nicht vollständig ist.

Je nach Ursache sind folgende Lösungen möglich:

1. Falls es nur einzelne Plattformen betrifft: In der Middleware unter E-COMMERCE - EINSTELLUNGEN - <Entsprechende Plattform> - VERBINDUNG ist die Optione: "Test-Profil aktiv**"** angehakt. Diese Option ist zu deaktivieren und die Einstellungen zu speichern.

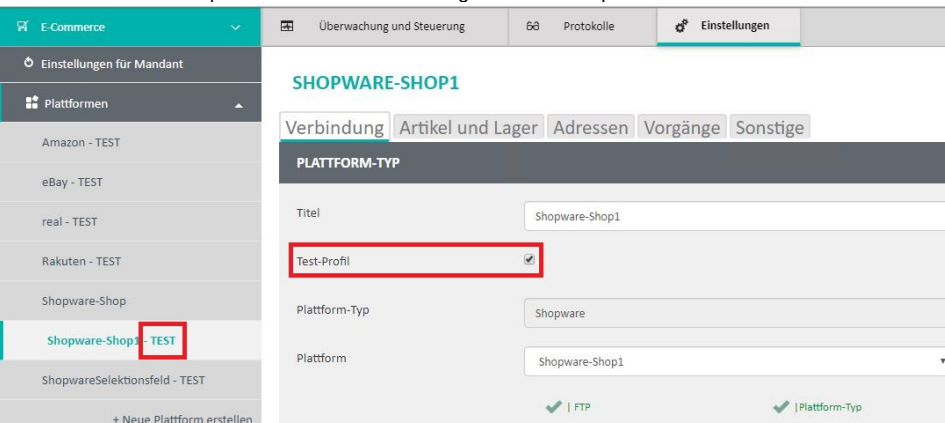

- 2. Wenn noch keine Lizenzen vorliegen, kann mit dem Vertrieb Kontakt aufgenommen werden. Liegen die Lizenzen bereits vor, ist wie unter [Lizenzv](https://hilfe.microtech.de/display/PROG/Lizenzverwaltung) [erwaltung b](https://hilfe.microtech.de/display/PROG/Lizenzverwaltung)eschrieben vorzugehen.
- 3. Es ist sicher zu stellen, dass a) der büro+ Server wirklich erreichbar ist und b) die [büro+Aktivierungsschlüssel](https://hilfe.microtech.de/display/PROG/Aktivierung+der+Programmsoftware) gültig sind. Danach ist der Middleware-Dienst einmal neu zu starten. Dies kann in der [Diensteverwaltung](https://hilfe.microtech.de/display/PROG/Dienst+verwalten) von Windows (START - SYSTEMSTEUERUNG - VERWALTUNG - DIENSTE).
	- Gegebenenfalls erscheint nach einem Neustart die Meldung: "Err: Der Prozess kann nicht auf die Datei "C: \ProgramData\microtech\middleware\5.0\proc.lck" zugreifen" beim Öffnen der Middleware-Oberfläche im Browser. In diesem Fall sollte der Middleware-Dienst beendet werden. Danach auf dem Arbeitsplatz, auf dem der Büro+-Server installiert ist, in das das microtech Installationsverzeichnis gehen und dort im Ordner: "Daten" die BPConfig.exe öffnen. Im Register: "Benutzer" finden sich alle Benutzer, die aktuell offene Verbindungen zu büro+ haben. Es müssen alle offenen COM-Verbindungen getrennt werden, mit Zugriff: "Lokal übre COM", sollte die Middleware auf denselben Arbeitsplatz laufen, wie der Server bzw. "Netzwerk über COM", sollte sie sich auf einem anderen Arbeitsplatz befinden.
	- Wenn wiederholt ein erreichbarer büro+ vorliegt und die Middleware z. B. morgens trotzdem häufig als "Test" aufgerufen wird, dann sollten die Serverneustart- und Datensicherungsroutinen geprüft werden. Dabei insbesondere die Reihenfolge des Dienststarts für büro+ und der Middleware. Es ist sicher zu stellen, dass die Reihenfolge des Herunterfahrens und Hochfahrens immer ist, wie unter [Datensiche](https://hilfe.microtech.de/display/PROG/Bereitstellen+einer+Datensicherung) [rung](https://hilfe.microtech.de/display/PROG/Bereitstellen+einer+Datensicherung) beschrieben.
- 4. Nach einem Update von büro+ müssen sich alle Clients dieses Update einmal vom büro+ Server ziehen. Dies beinhaltet alle menschlichen und auch alle technischen Benutzer wie z. B. den Middleware-Dienst. Der büro+ Client muss auf jedem Arbeitsplatz als Supervisor (Administrator) gestartet werden, damit dieser sich vom Server das Update bezieht. Wichtig ist vor allem der Arbeitsplatz, auf dem auch die Middleware installiert ist. Danach muss der [Middleware-Dienst](https://hilfe.microtech.de/display/PROG/Dienst+verwalten) einmal neu gestartet werden.